## **Microsoft Teams**

an PCs im pädagogischen Netzwerk starten

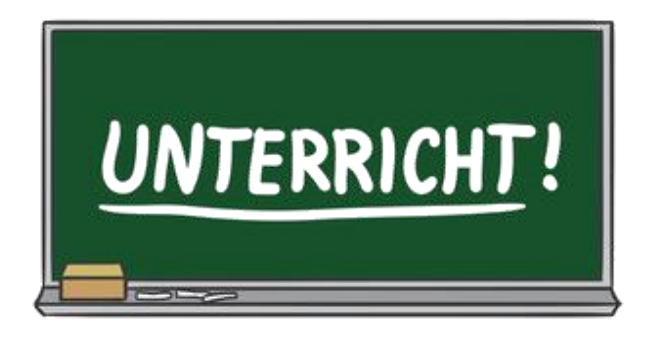

Möchten Sie MS Teams an einer Arbeitsstation im päd. Netzwerk verwenden, wechseln sie bitte zunächst in den Windows Explorer (gelber Ordner links unten), öffnen sie dort "Dieser PC" und klicken sie anschließen auf "(K:) Programme". Im nächsten Schritt bitte den Ordner "MS-Teams" doppelt anklicken.

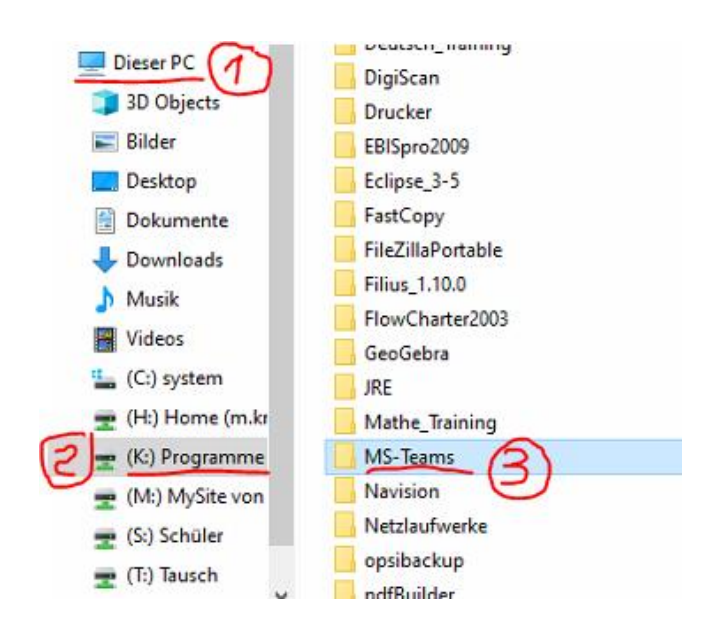

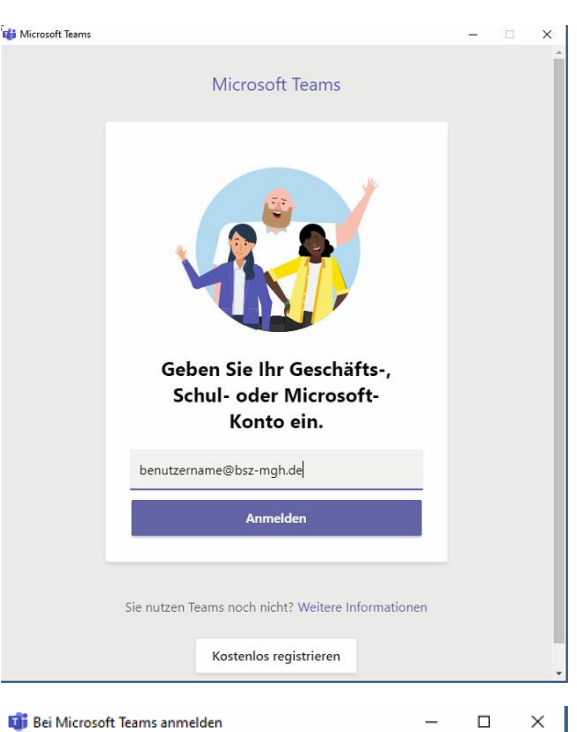

Kaufmännische Schule Bad M

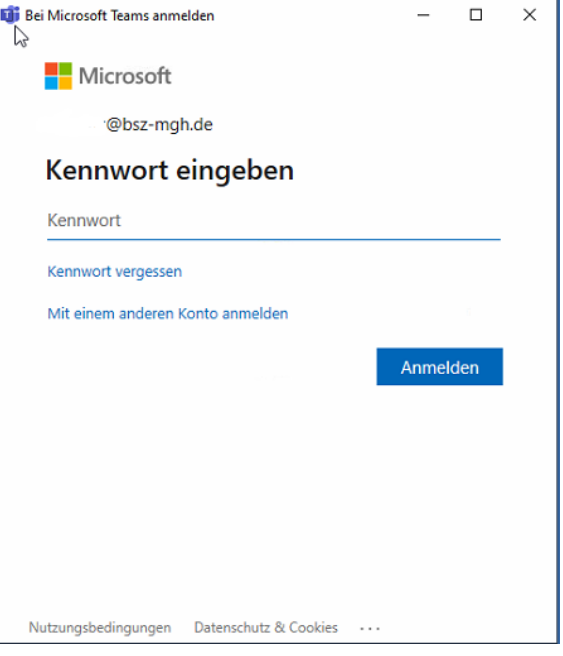

Durch einen Doppelklick auf "Teams\_x64" wird das Programm auf der Arbeitsstation für die Zeit ihrer Benutzeranmeldung installiert.

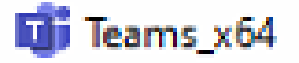

Nach kurzer Zeit ist die Installation beendet und Sie werden aufgefordert sich anzumelden.

Verwenden sie hierzu ihre bekannten Zugangsdaten zu Office 365.

## **Kurzzusammenfassung:**

abmelden.

Windows Explorer > Dieser PC > (K:) Programme > MS-Teams > Teams\_x64

Nach der Eingabe des Kennworts steht ihnen Teams nun zur Verfügung, bis sie sich vom PC

**1** / **1**